#### Hauptseite > Gebühren > Kostenfestsetzung Zusatzkosten

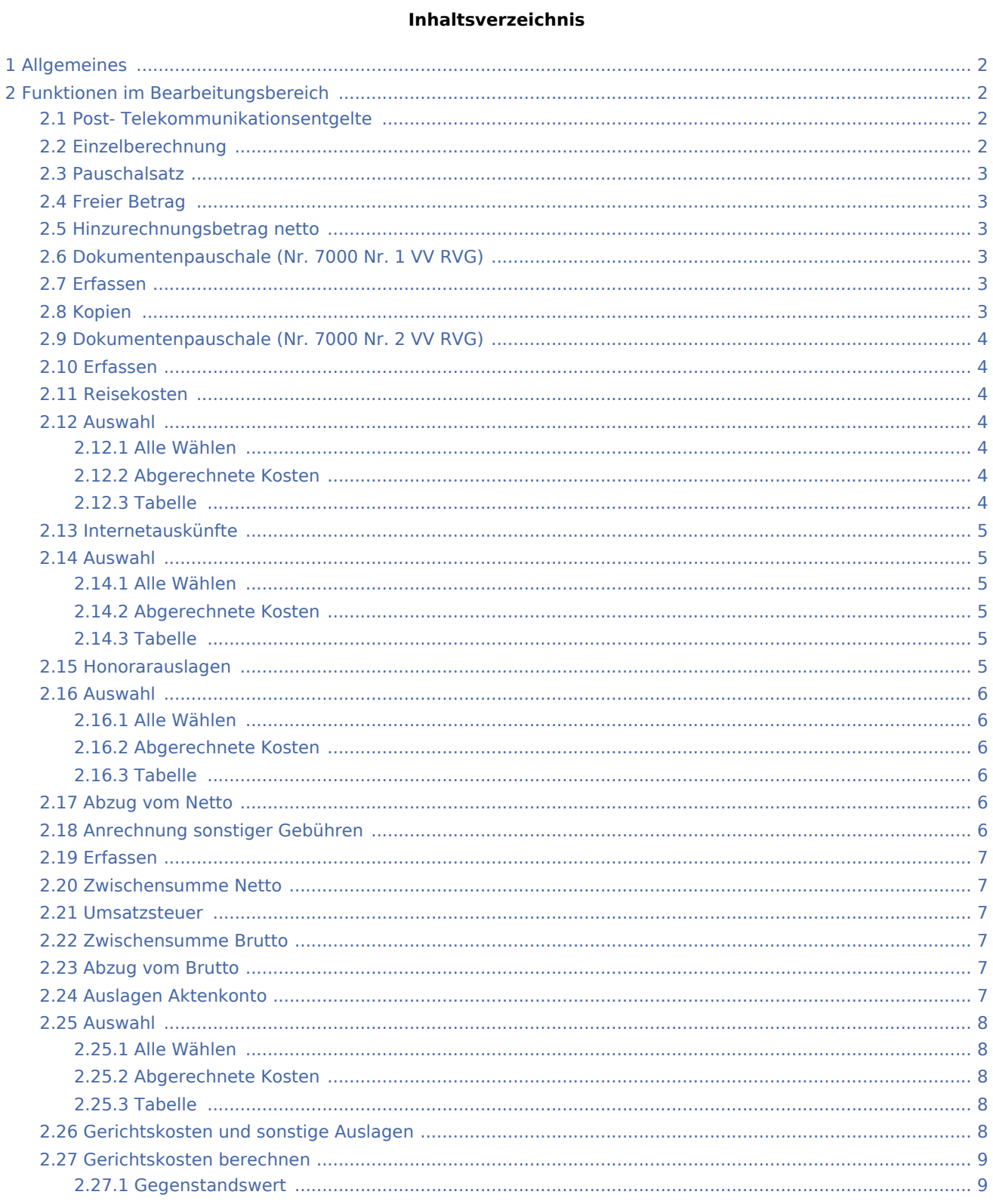

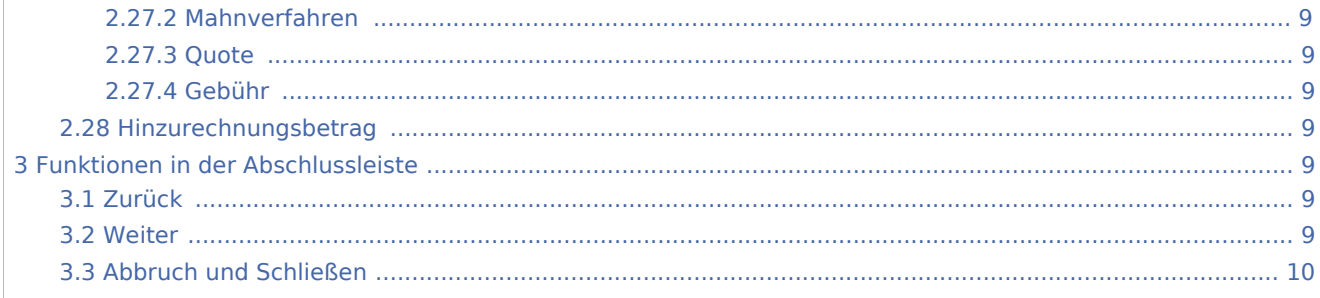

# <span id="page-1-0"></span>Allgemeines

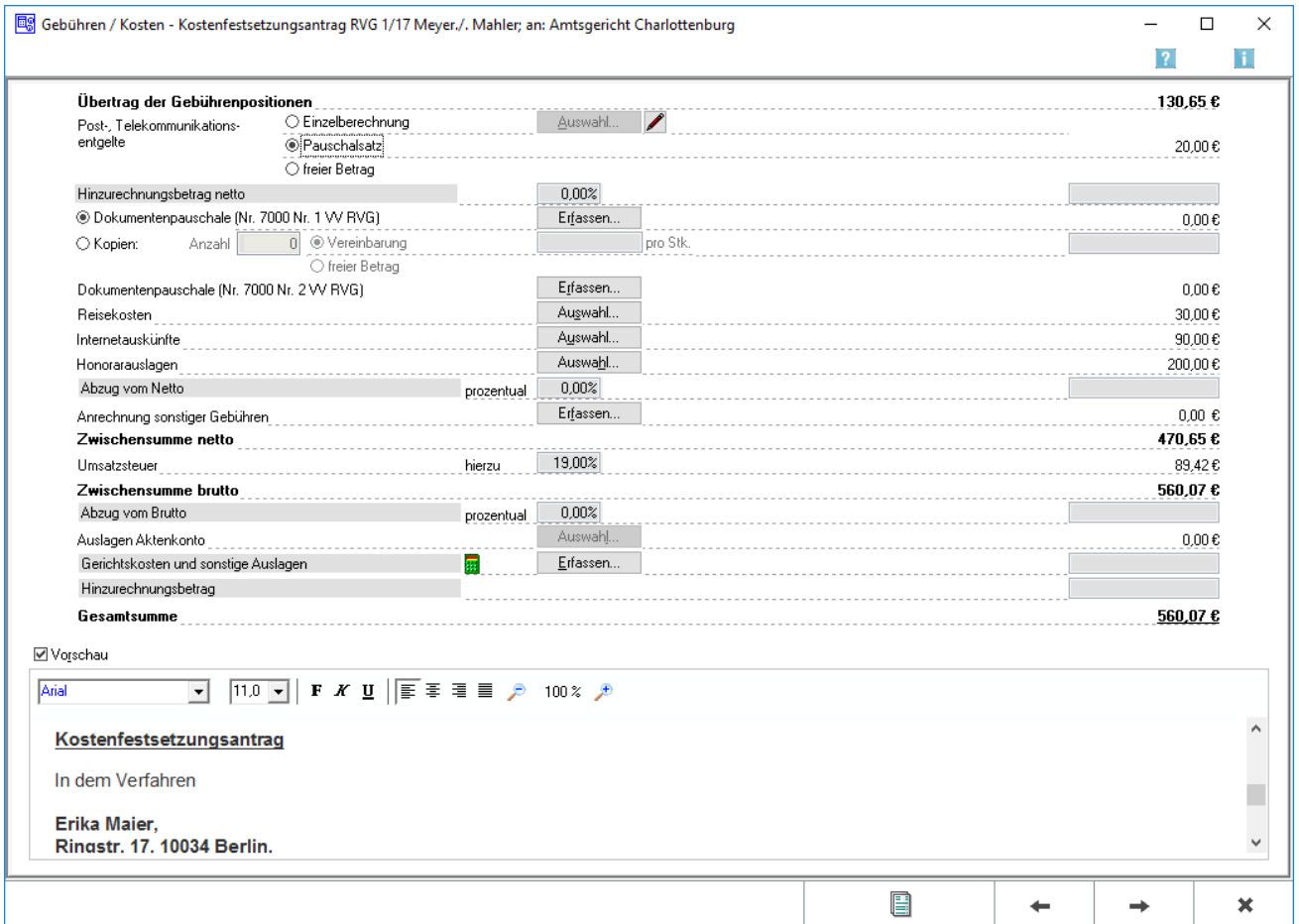

In dieser Maske können für den Kostenfestsetzungsantrag entstandene Zusatzkosten und sonstige Auslagen erfasst werden.

# <span id="page-1-1"></span>Funktionen im Bearbeitungsbereich

# <span id="page-1-2"></span>Post-Telekommunikationsentgelte

Die Post- und Telekommunikationsentgelte werden ausgewählt, die mit abgerechnet werden sollen.

## <span id="page-1-3"></span>Einzelberechnung

Einzelberechnung (Nr. 7001 VV RVG) wird gewählt, sofern unter [Kostenblatt](https://onlinehilfen.ra-micro.de/index.php/Kostenblatt) bereits einzelne Positionen erfasst wurden. Mit Auswahl können diese Positionen aufgelistet werden und in die Kostenrechnung übernommen werden.

#### <span id="page-2-0"></span>Pauschalsatz

Pauschalsatz wird gewählt, wenn die Auslagenpauschale nach Nr. 7002 VV RVG vom Programm berechnet werden soll.

Voreingestellt ist die jeweils günstigste Option: nämlich Einzelberechnung, wenn die bereits erfassten Auslagen mehr als 20 % der Gebühren (bzw. mehr als 20,- €) ausmachen und Pauschalsatz, wenn das Gegenteil der Fall ist.

## <span id="page-2-1"></span>Freier Betrag

Freier Betrag wird gewählt, wenn entweder keine Post- und Telekommunikationsentgelte abgerechnet werden oder aber ein bisher nicht erfasster Betrag in die Rechnung aufgenommen werden soll. Im letztgenannten Fall geben Sie diesen Betrag in das oberste rechte Eingabefeld ein.

#### <span id="page-2-2"></span>Hinzurechnungsbetrag netto

Ein Hinzurechnungsbetrag zum Netto-Rechnungsbetrag kann erfasst werden. Der Text Hinzurechnungsbetrag Netto kann durch Überschreiben geändert werden. In den nebenstehenden Eingabefeldern wird festgelegt, ob der Hinzurechnungsbetrag prozentual oder als feste Summe berechnet werden soll.

Der Prozentsatz wird eingegeben, in dessen Höhe eine Hinzurechnung zum Rechnungsnetto vorgenommen werden soll.

Ein nomineller Betrag wird eingegeben, der zum Rechnungsnetto addiert werden soll.

#### <span id="page-2-3"></span>Dokumentenpauschale (Nr. 7000 Nr. 1 VV RVG)

Die Kosten für Ablichtungen können einzeln erfasst werden.

- 1. Ablichtungen wird gewählt, wenn die Kopierkosten nicht pauschal erfasst werden sollen.
- 2. Dokumentenpauschale (Nr. 7000 Nr. 1 VV RVG) wird gewählt, sofern unter Kostenblatt bereits einzelne Positionen erfasst wurden und diese in die Kostenrechnung übernommen werden sollen.

#### <span id="page-2-4"></span>Erfassen

Öffnet [Dokumentenpauschale gemäß 7000 Nr. 1 VV RVG.](https://onlinehilfen.ra-micro.de/index.php/Dokumentenpauschale_gem%C3%A4%C3%9F_7000_Nr.1_VV_RVG)

#### <span id="page-2-5"></span>Kopien

Hier können Kopien erfasst werden, die nach einer mit dem Mandanten getroffenen Honorarvereinbarung abgerechnet werden.

# <span id="page-3-0"></span>Dokumentenpauschale (Nr. 7000 Nr. 2 VV RVG)

Die Kosten für vervielfältigte Dateien werden erfasst. Unter Erfassen wird die Anzahl der vervielfältigten Dateien eingegeben. Die entsprechenden Pauschalkosten werden automatisch berechnet und in das rechte Feld dieser Zeile eingelesen.

#### <span id="page-3-1"></span>Erfassen

Öffnet [Überlassung von elektronischen Dateien.](https://onlinehilfen.ra-micro.de/index.php/%C3%9Cberlassung_von_elektronisch_gespeicherten_Dateien)

## <span id="page-3-2"></span>Reisekosten

Wenn unter [Kostenblatt](https://onlinehilfen.ra-micro.de/index.php/Kostenblatt) Reisekosten erfasst wurden, können diese hier mit abgerechnet werden. Mit Auswahl können die betreffenden Positionen aufgelistet werden, ausgewählt und in die Kostenrechnung übernommen.

## <span id="page-3-3"></span>Auswahl

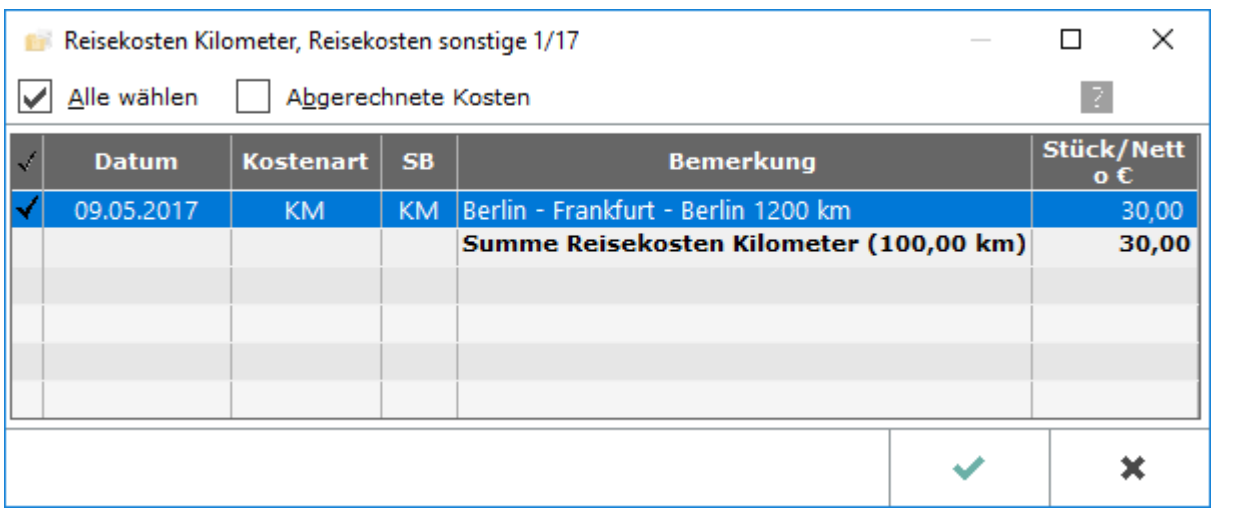

#### <span id="page-3-4"></span>**Alle Wählen**

Diese Option wird aktiviert, wenn alle erfassten Reisekosten in diese Kostenrechnung einbezogen werden sollen.

## <span id="page-3-5"></span>**Abgerechnete Kosten**

Diese Filteroption wird deaktiviert, wenn bereits abgerechnete Kosten nicht berücksichtigt werden sollen.

## <span id="page-3-6"></span>**Tabelle**

Aus dieser Auflistung der erfassten Reisekosten werden diejenigen ausgewählt, die in die Rechnung einbezogen werden sollen. Mit Alle wählen, werden alle Positionen einbezogen.

Sollen hingegen nur einzelne Positionen erfasst werden, werden diese durch Mausklick auf die linke Spalte der betreffenden Zeile ausgewählt.

#### <span id="page-4-0"></span>Internetauskünfte

Wenn unter [Kostenblatt](https://onlinehilfen.ra-micro.de/index.php/Kostenblatt) Kosten für Internetauskünfte erfasst wurden, können mit Auswahl diejenigen Kosten ausgewählt werden, die in die Rechnung übernommen werden sollen.

#### <span id="page-4-1"></span>Auswahl

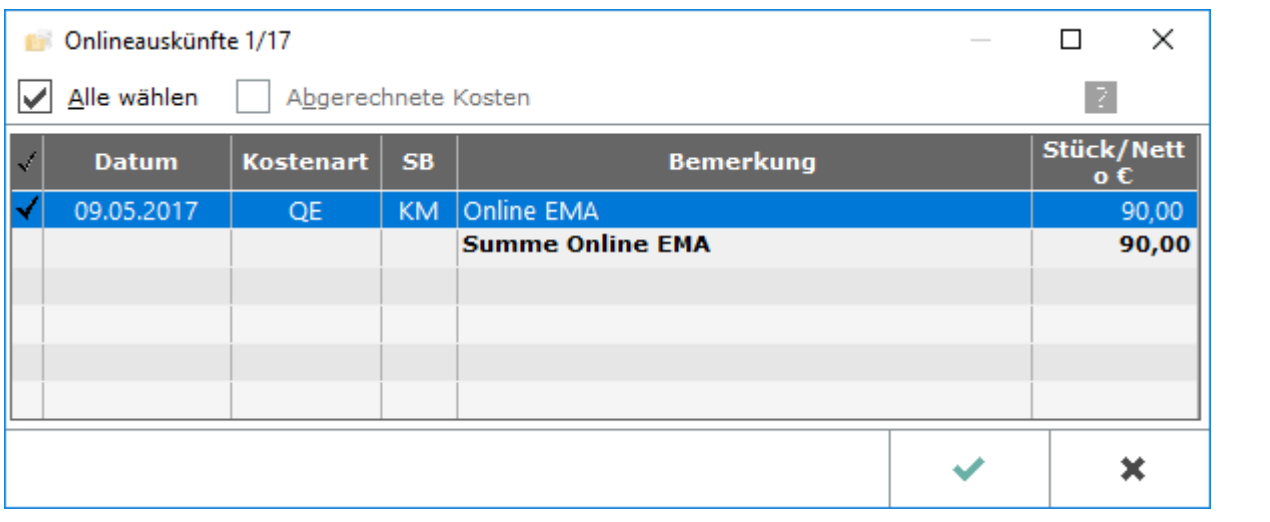

#### <span id="page-4-2"></span>**Alle Wählen**

Alle Posten werden zur Einbeziehung in die Rechnung ausgewählt.

## <span id="page-4-3"></span>**Abgerechnete Kosten**

Diese Filteroption wird aktiviert, wenn auch bereits abgerechnete Kosten berücksichtigt werden sollen.

Solange noch keine Auslagen für Onlineauskünfte abgerechnet wurden, ist diese Option ausgegraut, d.h. nicht aktivierbar.

## <span id="page-4-4"></span>**Tabelle**

Aus dieser Auflistung der erfassten Onlinekosten werden diejenigen ausgewählt, die in die Rechnung einbezogen werden sollen. Mit Alle wählen werden alle Positionen einbezogen.

Soll hingegen nur eine einzelne Positionen erfasst werden, wird diese durch Mausklick auf die linke Spalte der betreffenden Zeile ausgewählt.

#### <span id="page-4-5"></span>Honorarauslagen

Sofern unter [Buchen](https://onlinehilfen.ra-micro.de/index.php/Buchen) Honorarauslagen auf das Aktenkonto gebucht wurden, können über Auswahl diejenigen ausgewählt werden, die in die Kostenrechnung übernommen werden sollen.

# <span id="page-5-0"></span>Auswahl

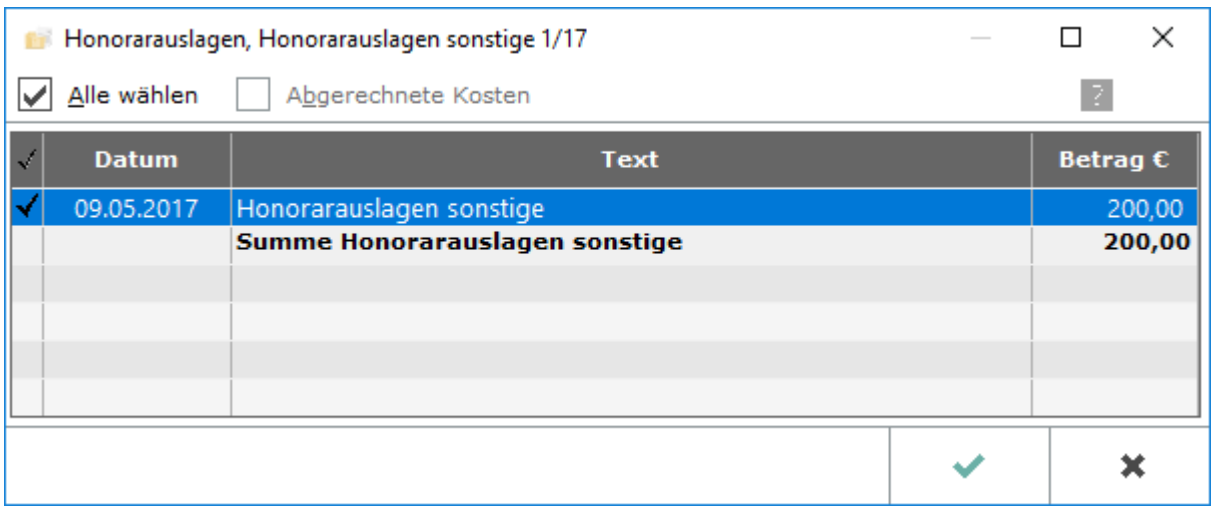

#### <span id="page-5-1"></span>**Alle Wählen**

Hier wählen Sie alle Posten zur Einbeziehung in die Rechnung aus.

## <span id="page-5-2"></span>**Abgerechnete Kosten**

Diese Filteroption wird aktiviert, wenn in dieser Kostenrechnung auch bereits abgerechnete Honorarauslagen berücksichtigt werden sollen.

Solange noch keine Honorarauslagen abgerechnet wurden, ist diese Option ausgegraut, d.h. nicht aktivierbar.

## <span id="page-5-3"></span>**Tabelle**

Aus dieser Auflistung der erfassten Honorarauslagen werden diejenigen ausgewählt, die in die Rechnung einbezogen werden sollen. Es wird auf Alle wählen geklickt, wenn alle Positionen einbezogen werden sollen.

Sollen hingegen nur einzelne Positionen erfasst werden, werden diese durch Mausklick auf die linke Spalte der betreffenden Zeile ausgewählt.

## <span id="page-5-4"></span>Abzug vom Netto

Ein Abzug vom Netto-Rechnungsbetrag kann erfasst werden. Der Text Abzug vom Netto kann durch Überschreiben geändert werden. In den nebenstehenden Eingabefeldern wird festgelegt, ob der Abzugsbetrag prozentual oder als feste Summe berechnet werden soll.

Der Prozentsatz wird eingegeben, in dessen Höhe ein Abzug vom Rechnungsnetto vorgenommen werden soll.

Ein nomineller Betrag wird eingegeben, der vom Rechnungsnetto abgezogen werden soll.

## <span id="page-5-5"></span>Anrechnung sonstiger Gebühren

Wenn in dieser Rechnung bereits abgerechnete Gebühren berücksichtigt werden sollen, können diese auf die hier zu erstellende Kostenrechnung RVG angerechnet werden. Hierzu wird auf Erfassen geklickt /getoucht.

#### <span id="page-6-0"></span>Erfassen

Öffnet [Anrechnung sonstiger Gebühren](https://onlinehilfen.ra-micro.de/index.php/Anrechnung_sonstiger_Geb%C3%BChren)

#### <span id="page-6-1"></span>Zwischensumme Netto

Die Netto-Zwischensumme wird angezeigt

#### <span id="page-6-2"></span>Umsatzsteuer

Bezogen auf die Zwischensumme netto kann die anfallende Umsatzsteuer erfasst werden.

Der aktuelle Umsatzsteuersatz von 19 % ist hier bereits voreingetragen. Er kann geändert werden. Wenn für diese Kostenrechnung keine Umsatzsteuer erfasst werden soll, wird eine 0 eingetragen.

Wichtig: Sollte die Finanzbuchhaltung II aktiviert sein und sollten gleichzeitig Rechnungsbeträge zu unterschiedlichen Umsatzsteuersätzen erfasst haben, können Sie hier keine Änderungen vornehmen.

#### <span id="page-6-3"></span>Zwischensumme Brutto

Die Brutto-Zwischensumme wird angezeigt.

#### <span id="page-6-4"></span>Abzug vom Brutto

Ein Abzug vom Brutto-Rechnungsbetrag kann erfasst werden. Der Text Abzug vom Brutto kann durch Überschreiben geändert werden. In den nebenstehenden Eingabefeldern wird festgelegt, ob der Abzugsbetrag prozentual oder als feste Summe berechnet werden soll.

Dieser Abzugsbetrag wirkt sich nicht auf die in Rechnung gestellten Leistungen aus. Wenn ein Nachlass der in Rechnung gestellten Leistungen gewährt werden soll, wird dieser in die Zeile Abzug vom Netto eingetragen, um eine steuerlich korrekte Rechnung zu erhalten.

Der Prozentsatz wird eingegeben, in dessen Höhe ein Abzug vom Rechnungsbrutto vorgenommen werden soll.

Ein nomineller Betrag kann eingegeben werden, der vom Rechnungsbrutto abgezogen werden soll.

## <span id="page-6-5"></span>Auslagen Aktenkonto

Wurden unter [Buchen](https://onlinehilfen.ra-micro.de/index.php/Buchen) im Modul Finanzbuchhaltung Auslagen zu der Akte im Aktenkonto gespeichert, können diese nach Klick/Touch auf Auswahl in die Kostenrechnung übernommen werden.

# <span id="page-7-0"></span>Auswahl

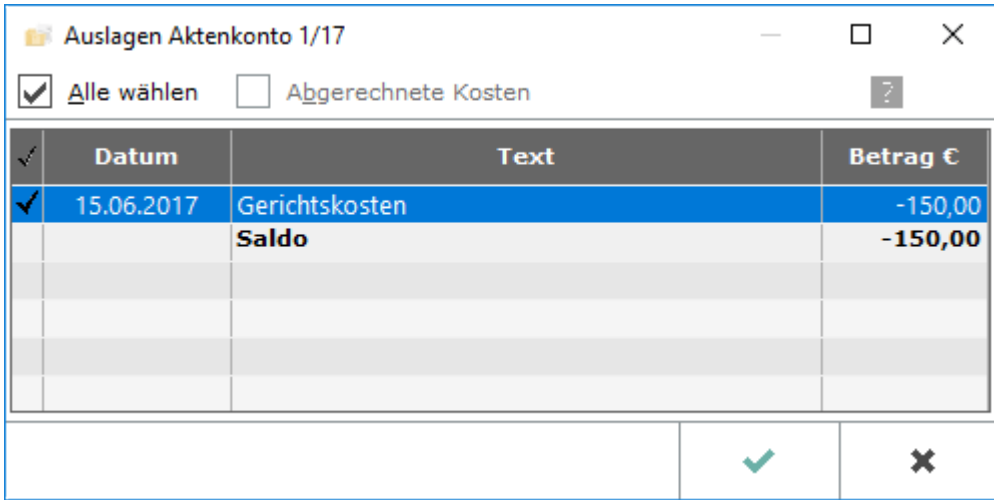

#### <span id="page-7-1"></span>**Alle Wählen**

Hier wählen Sie sämtliche Auslagen zur Einbeziehung in die Rechnung aus.

## <span id="page-7-2"></span>**Abgerechnete Kosten**

Diese Filteroption wird aktiviert, wenn auch bereits abgerechnete Kosten berücksichtigt werden sollen.

Solange noch keine Aktenkonto-Auslagen abgerechnet wurden, ist diese Option ausgegraut, d.h. nicht aktivierbar.

#### <span id="page-7-3"></span>**Tabelle**

Aus dieser Auflistung der erfassten Aktenkonto-Auslagen können diejenigen ausgewählt werden, die in die Rechnung einbezogen werden sollen. Mit Klick/Touch auf Alle wählen werden alle Positionen einbezogen.

Sollen hingegen nur einzelne Positionen erfasst werden, werden diese durch Klick/Touch auf die linke Spalte der betreffenden Zeile ausgewählt.

#### <span id="page-7-4"></span>Gerichtskosten und sonstige Auslagen

Sollen sonstige Kosten, z. B. Gerichtskosten in der Rechnung berücksichtigt werden, können diese hier eingegeben werden. Der Gesamtbetrag der Kosten kann entweder direkt eingegeben oder aber über die nebenstehende Schaltfläche detailiert erfasst und in die Kostenrechnung übernommen werden.

# <span id="page-8-0"></span>Gerichtskosten berechnen

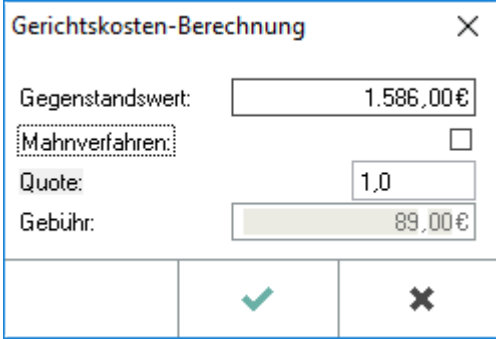

#### <span id="page-8-1"></span>**Gegenstandswert**

Der Gegenstandswert wird eingegeben.

#### <span id="page-8-2"></span>**Mahnverfahren**

Bei Mahnverfahren wird die Quote vorgegeben.

#### <span id="page-8-3"></span>**Quote**

Die Quote der Gerichtskosten wird eingegeben.

#### <span id="page-8-4"></span>**Gebühr**

Die Gerichtskosten werden vom Programm automatisch berechnet und übernommen.

#### <span id="page-8-5"></span>Hinzurechnungsbetrag

Ggf. wird ein weiterer Betrag erfasst, welcher der Kostenrechnung hinzugefügt werden soll.

# <span id="page-8-6"></span>Funktionen in der Abschlussleiste

## <span id="page-8-7"></span>Zurück

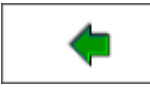

Öffnet das Fenster [Gebührenerfassung.](https://onlinehilfen.ra-micro.de/index.php/Kostenfestsetzung_Geb%C3%BChrenerfassung)

#### <span id="page-8-8"></span>Weiter

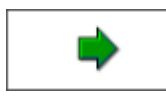

Öffnet das Fenster [Schlusstext.](https://onlinehilfen.ra-micro.de/index.php/Kostenfestsetzung_Schlusstext)

# <span id="page-9-0"></span>Abbruch und Schließen

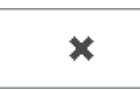

Schließt das Fenster.